# Interactive BIOS simulator

# HP ProDesk 400 SFF G5 Desktop PC

# Welcome to the interactive BIOS simulator for the HP ProDesk 400 SFF G5 Desktop PC

## Here's how to use it...

**BIOS Utility Menus:** (Click the link to navigate to the individual menus) On this page you will find thumbnail images of each of the product's BIOS utility menus. To view a specific menu in greater detail, simply click that thumbnail. Just as in the live BIOS, on each menu, you can select the tab of each of the other utility menus to navigate directly to that menu.

#### Menu options:

While the menu options cannot be toggled, many of them offer item specific information about that option. To view this information, use the cursor to rollover the option and the information will present in a pane on the right of the BIOS screen.

## That's it!

On every page there is a link that brings you back to either this <u>Welcome</u> page or the <u>BIOS Utility Menus</u> page enabling you to navigate to whatever BIOS option you wish to review.

# **BIOS Utility Menus**

## Back to Welcome Page

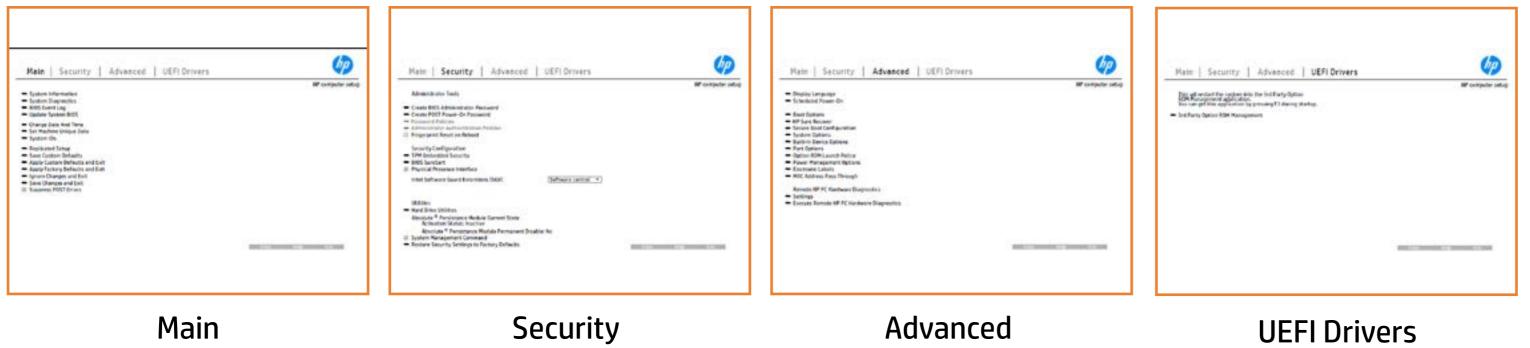

## **UEFI** Drivers

# Main Menu

# Back to BIOS Utility Menus

| Main | Cocurity | Advanced |              |
|------|----------|----------|--------------|
| Main | Security | Advanced | UEFI Drivers |
|      |          |          |              |
|      |          |          |              |
|      |          |          |              |
|      |          |          |              |
|      |          |          |              |
|      |          |          |              |
|      |          |          |              |
|      |          |          |              |
|      |          |          |              |
|      |          |          |              |
|      |          |          |              |
|      |          |          |              |
|      |          |          |              |
|      |          |          |              |
|      |          |          |              |
|      |          |          |              |

Back to Welcome Page

| hp                       |
|--------------------------|
| <b>HP</b> computer setup |
| Item Specific Help       |
|                          |
|                          |
|                          |
|                          |
|                          |
|                          |
|                          |
|                          |
|                          |
|                          |
| Onur Links Evil          |
| Save Help Exit           |

# Security Menu

## Back to BIOS Utility Menus

Main | Security | Advanced | UEFI Drivers

Administrator Tools

Security Configuration

Utilities

Activation Status: Inactive Absolute <sup>®</sup> Persistance Module Permanent Disable: No

Back to Welcome Page

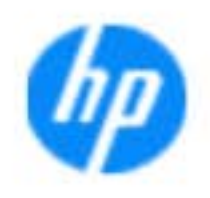

#### **HP** computer setup

| Item Specific Help |  |
|--------------------|--|
|                    |  |
|                    |  |
|                    |  |
|                    |  |
|                    |  |
|                    |  |
|                    |  |
|                    |  |
|                    |  |

|       | 0.0000 |      |
|-------|--------|------|
| Caulo | Holp   | Evit |
| Save  | neu    | EAIL |

# Advanced Menu

## Back to BIOS Utility Menus

| Main S | Security | Advanced | UEFI Drivers |
|--------|----------|----------|--------------|
|--------|----------|----------|--------------|

Remote HP PC Hardware Diagnostics

Back to Welcome Page

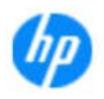

#### **HP** computer setup

| Item Specific Help |  |
|--------------------|--|
|                    |  |
|                    |  |
|                    |  |
|                    |  |
|                    |  |
|                    |  |
|                    |  |
|                    |  |
|                    |  |

|      | 5-5-5-5-5-5- |      |
|------|--------------|------|
| Caus | Help         | Ewit |
| Save | E(#10)       | EX   |

# **UEFI** Drivers

Back to BIOS Utility Menus

# Main | Security | Advanced | UEFI Drivers

This wil restart the system into the 3rd Party Option ROM Management application. You can get this application by pressing F3 during startup.

Back to Welcome Page

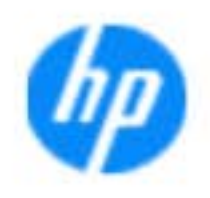

#### **HP** computer setup

| Item Specific Help |  |
|--------------------|--|
|                    |  |
|                    |  |
|                    |  |
|                    |  |
|                    |  |
|                    |  |
|                    |  |
|                    |  |
|                    |  |

| Caus | Help | Envit |
|------|------|-------|
| Save |      | - X() |

# System Information

# Back to BIOS Utility Menus

| BASIC SYSTEM INFORMATION                                                    |                                                                                                    | HP computer s Item Specific Help |
|-----------------------------------------------------------------------------|----------------------------------------------------------------------------------------------------|----------------------------------|
| Product Name<br>Processor 1<br>Memory Size<br>System BIOS<br>SERVICE        | HP ProDesk 400 SFF G5 Desktop PC<br>Genuine Intel(R) CPU 0000 @ 2.90GHz<br>16384 MB<br>Q83 Ver.80.31.00 02/28/2018 |                                  |
| Born On Date<br>Serial Number                                               | 00/00/0000                                                                                                    |                                  |
| SKU Number<br>Universally Unique Identifier (UUID)<br>Asset Tracking Number | 47A8588A-BF7C-C557-56DB-0190E75F                                                                                   |                                  |
| Press Escape to Return                                                      |                                                                                                    |                                  |

# System Diagnostics

## Back to BIOS Utility Menus

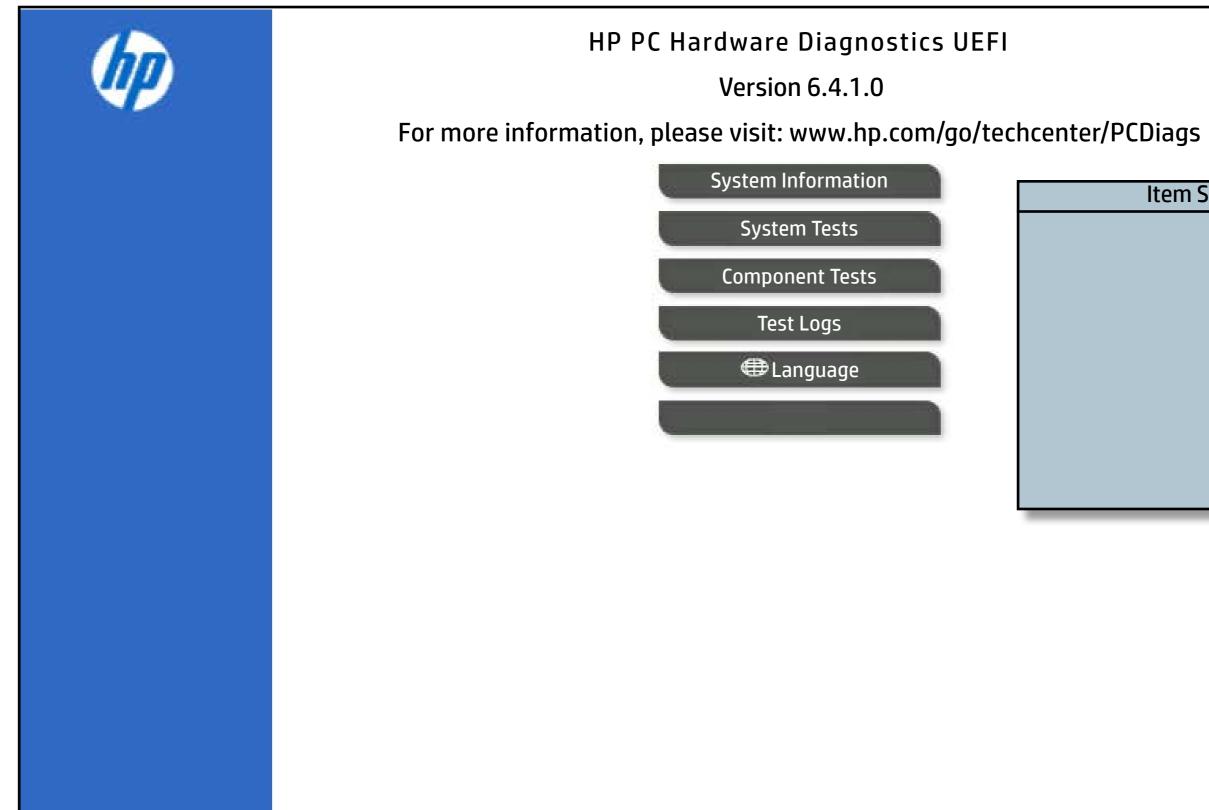

Back to Welcome Page

# Item Specific Help